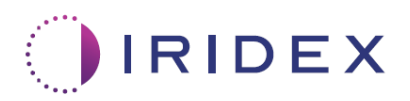

# Manuel d'utilisation

# **Système laser Cyclo G6® avec logiciel de gestion du balayage pour thérapie transsclérale au laser MicroPulse®**

Fournit des informations sur les écrans spécifiques à la procédure, les signaux sonores et le résumé des paramètres de traitement des patients

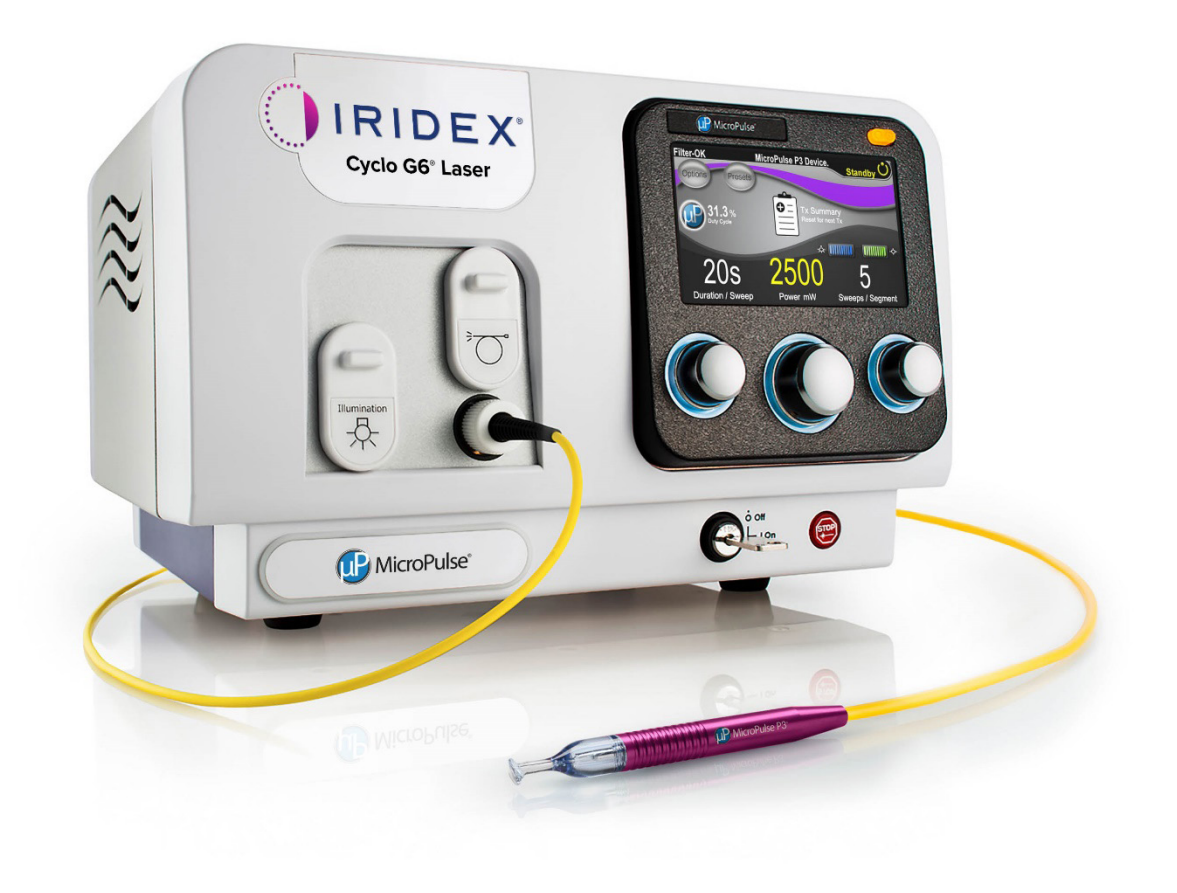

# **Table des matières**

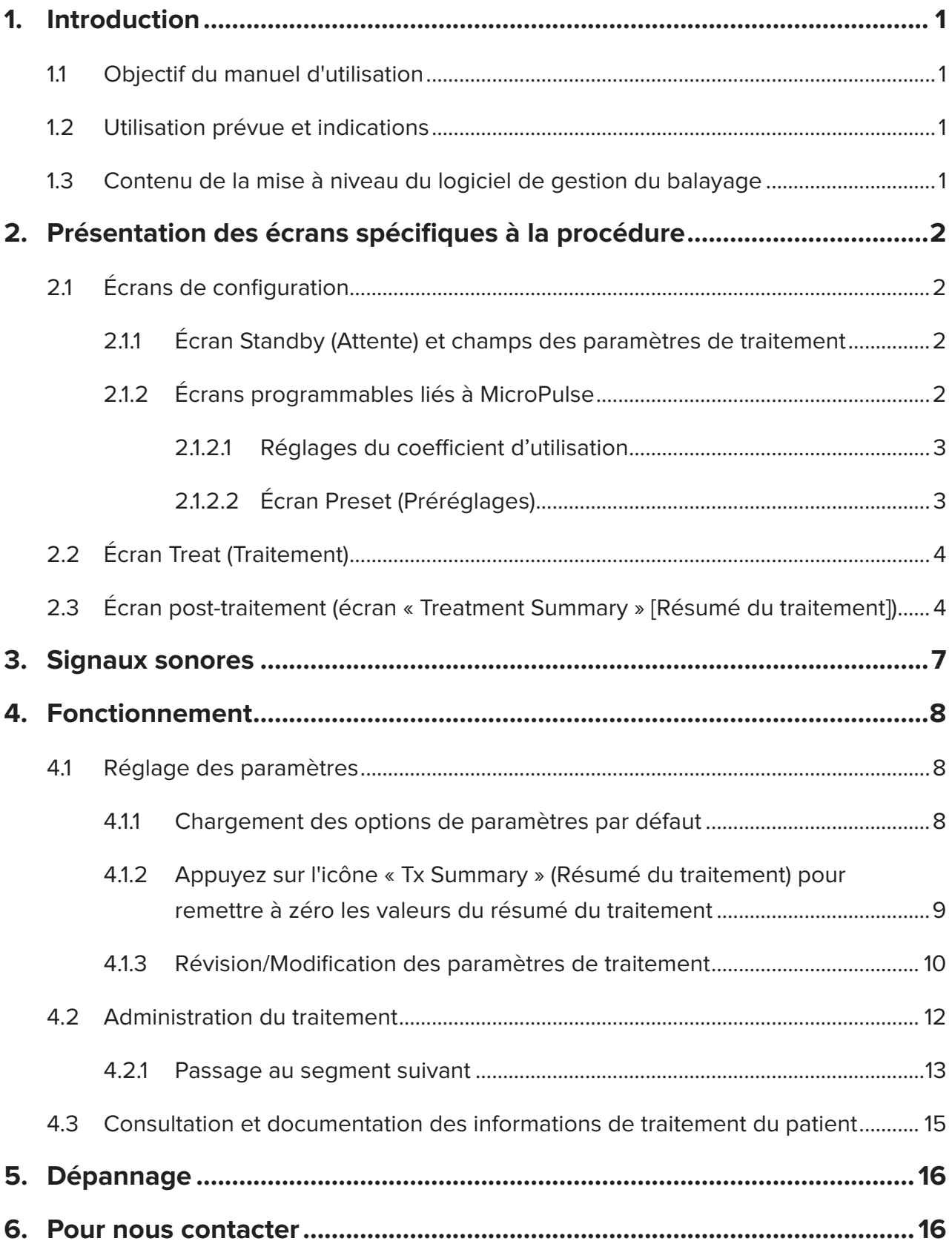

# <span id="page-2-0"></span>**1. Introduction**

### **1.1 Objectif du manuel d'utilisation**

Ce manuel d'utilisation est conçu pour fournir des informations spécifiques à la mise à niveau du logiciel de gestion du balayage Cyclo G6® pour thérapie transsclérale au laser (TLT) MicroPulse® fourni avec le système d'émission MicroPulse P3® (également appelé « sonde MicroPulse P3 »).

Il décrit et explique le fonctionnement des écrans de l'interface utilisateur graphique et les champs de paramètres de traitement spécifiques à la mise à niveau du logiciel. Il ne fournira pas d'informations communes au logiciel standard et à sa mise à niveau. Pour obtenir le mode d'emploi complet, consultez le manuel d'utilisation du système laser Cyclo G6 et le mode d'emploi du système d'émission MicroPulse P3.

*REMARQUE : ce manuel d'utilisation est conçu pour être utilisé en association avec le manuel d'utilisation du système laser Cyclo G6 et le mode d'emploi du système d'émission MicroPulse P3.*

### **1.2 Utilisation prévue et indications**

Cette mise à niveau du logiciel est conçue pour faciliter l'utilisation de la console et de la sonde lors de la réalisation de la TLT MicroPulse en fournissant des informations sur les écrans spécifiques à la procédure, les signaux sonores et un résumé des paramètres de traitement des patients.

Consultez le manuel d'utilisation du système laser Cyclo G6 et le mode d'emploi du système d'émission MicroPulse P3 pour une description complète de l'utilisation prévue et des indications.

### **1.3 Contenu de la mise à niveau du logiciel de gestion du balayage**

Cette mise à niveau du logiciel comprend des écrans de configuration, un écran de traitement et un écran post-traitement spécifiques à la procédure TLT MicroPulse. Ces écrans spécifiques à la procédure distincts permettent à l'utilisateur de réaliser le chargement et la programmation de paramètres pendant la configuration, de surveiller l'émission pendant le traitement, puis de voir un résumé des informations de traitement utilisées pour le patient.

En outre, la mise à niveau du logiciel émet des signaux sonores pour aider le médecin à atteindre la vitesse de balayage désirée pendant le balayage de la sonde MicroPulse P3 sur un segment donné (quadrant ou hémisphère).

# <span id="page-3-0"></span>**2. Présentation des écrans spécifiques à la procédure**

La différence entre la mise à niveau du logiciel de gestion du balayage Cyclo G6 pour TLT MicroPulse et le logiciel standard fourni avec le système laser Cyclo G6 réside dans le fait que la mise à niveau fournit des écrans de configuration, un écran de traitement et un écran posttraitement spécifiques à la procédure, ainsi que des signaux sonores.

Les sections suivantes décrivent uniquement les écrans et les champs spécifiques à la mise à niveau du logiciel. Ce manuel d'utilisation ne décrit pas les écrans ni les champs qui sont présents à la fois dans le logiciel standard et dans la mise à niveau. Consultez le manuel d'utilisation du système laser Cyclo G6 et le mode d'emploi du système d'émission MicroPulse P3 pour des informations sur le fonctionnement et l'entretien généraux de la console laser Cyclo G6 et de la sonde MicroPulse P3, y compris une description des écrans communs au logiciel standard et à la mise à niveau.

### **2.1 Écrans de configuration**

#### **2.1.1 Écran Standby (Attente) et champs des paramètres de traitement**

L'écran Standby (Attente) permet de saisir les paramètres de traitement de la TLT MicroPulse.

Il comporte deux champs programmables par l'utilisateur : « Duration/Sweep » (Durée/Balayage) (c.-à-d. vitesse de balayage) et « Sweeps/Segment » (Balayages/Segment) (c.-à-d. nombre de balayages par segment), ainsi qu'une icône « Tx Summary » (Résumé du traitement) qui ne sont pas inclus dans le logiciel standard.

Les deux champs programmables par l'utilisateur sont « Duration/Sweep » (Durée/Balayage) (c.-à-d. vitesse de balayage) et « Sweeps/Segment » (Balayages/Segment) (c.-à-d. nombre de balayages par segment). Ce sont deux variables du traitement TLT MicroPulse qui sont trop peu rapportées dans la littérature. La documentation de ces variables de traitement aidera les utilisateurs à analyser les résultats de leur traitement TLT MicroPulse et à ajuster les paramètres selon les besoins pour obtenir les résultats cliniques désirés pour chaque patient.

Lorsque vous appuyez sur l'icône Tx Summary (Résumé du traitement), l'écran Treatment Summary (Résumé du traitement) s'affiche. L'écran Treatment Summary (Résumé du traitement) permet à l'utilisateur de consigner les informations de traitement dans le dossier du patient. Aucune information personnelle ni permettant d'identifier le patient n'est enregistrée dans le logiciel.

*Voir [Tableau 1 : présentation des écrans de la mise à niveau du logiciel de gestion du balayage](#page-6-0)*

#### **2.1.2 Écrans programmables liés à MicroPulse**

Les réglages du coefficient d'utilisation MicroPulse et l'écran Preset (Préréglages) MicroPulse de la mise à niveau sont différents de ceux du logiciel standard fourni avec le système laser Cyclo G6, comme illustré ci-dessous.

#### <span id="page-4-0"></span>**2.1.2.1 Duty Cycle Settings (Réglages du coefficient d'utilisation)**

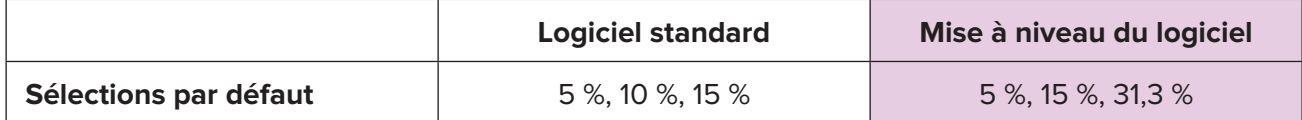

*REMARQUE : l'ajustement manuel des coefficients d'utilisation et la plage des durées et intervalles MicroPulse restent inchangés.*

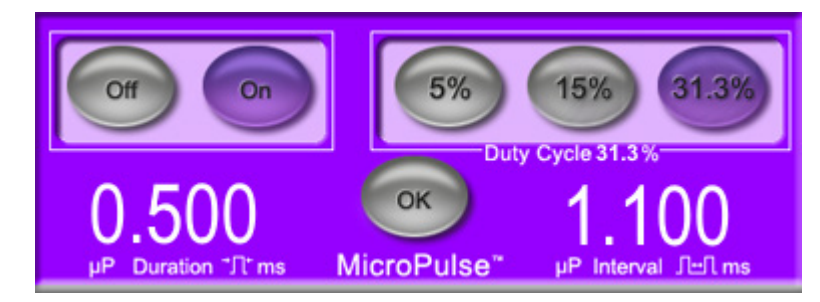

**Réglages du coefficient d'utilisation MicroPulse affichés dans la mise à niveau**

#### **2.1.2.2 Écran Preset (Préréglages)**

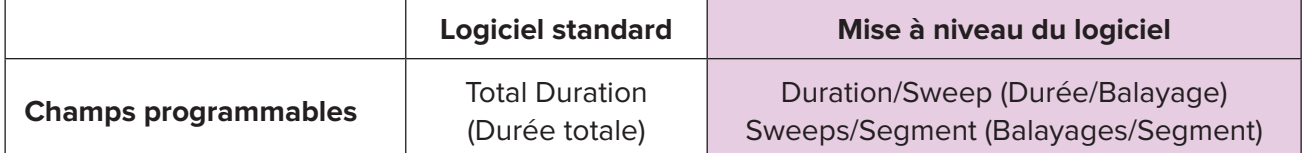

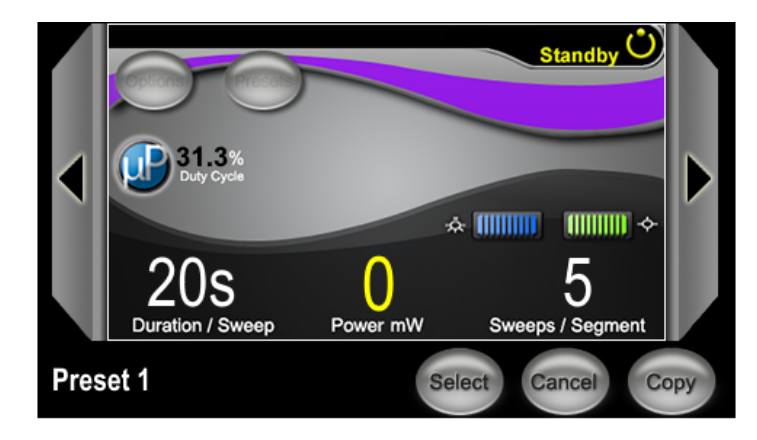

**Écran Preset (Préréglages) MicroPulse affiché dans la mise à niveau**

# <span id="page-5-0"></span>**2.2 Écran Treat (Traitement)**

L'écran Treat (Traitement) s'affiche lorsque l'utilisateur appuie sur le bouton Standby/Treat (Attente/ Traitement) pour passer en mode Treat (Traitement). Il ne comporte aucun champ programmable.

L'écran Treat (Traitement) permet à l'utilisateur de suivre la progression d'un segment de traitement (quadrant ou hémisphère). Les informations suivantes sont affichées :

- 1. Total Sweeps per Segment (Total des balayages par segment)
- 2. Current Sweep (Balayage actuel)
- 3. Sweep Duration Remaining (Durée de balayage restante)
- 4. Total Segment Duration (Durée totale du segment)
- 5. Total Seconds Remaining (Total de secondes restant)
- 6. Power (Puissance)

Une fois qu'un segment de traitement est terminé, le **bouton « Next Segment »** (Segment suivant) remplace automatiquement le chronomètre. La légende du champ en regard du bouton indique « Segment Completed » (Segment terminé). Pour traiter le segment suivant (quadrant ou hémisphère), appuyez sur le bouton « Next Segment » (Segment suivant) pour rétablir les valeurs initiales des champs « Sweep Duration Remaining » (Durée de balayage restante), « Current Sweep » (Balayage actuel) et « Total Seconds Remaining » (Total de secondes restant).

*Voir [Tableau 1 : présentation des écrans de la mise à niveau du logiciel de gestion du balayage](#page-6-0)*

### **2.3 Écran post-traitement (écran « Treatment Summary » [Résumé du traitement])**

Accédez à l'écran Treatment Summary (Résumé du traitement) en sélectionnant l'icône « Tx Summary » (Résumé du traitement) sur l'écran Standby (Attente). L'écran Treatment Summary (Résumé du traitement) ne comporte aucun champ programmable.

Il permet à l'utilisateur de voir un résumé des informations de traitement utilisées pour le patient, notamment :

- 1. Total Segments (Total des segments)
- 2. Total Duration (Durée totale)
- 3. Total Sweeps (Total des balayages)
- 4. Procedure Duration/Sweep (Durée de la procédure/balayage), Power (Puissance) et Sweeps/Segment (Balayages/segment)

Les valeurs cumulatives doivent être réinitialisées entre les traitements. Les réinitialisations peuvent être effectuées avant ou après chaque traitement TLT MicroPulse.

L'écran Treatment Summary (Résumé du traitement) fournit des données de traitement TLT MicroPulse que l'utilisateur peut consigner dans le dossier du patient. L'utilisateur peut aussi effectuer une copie de l'écran Treatment Summary (Résumé du traitement) afin de la placer dans le dossier du patient. Aucune information personnelle ni permettant d'identifier le patient n'est enregistrée dans le logiciel.

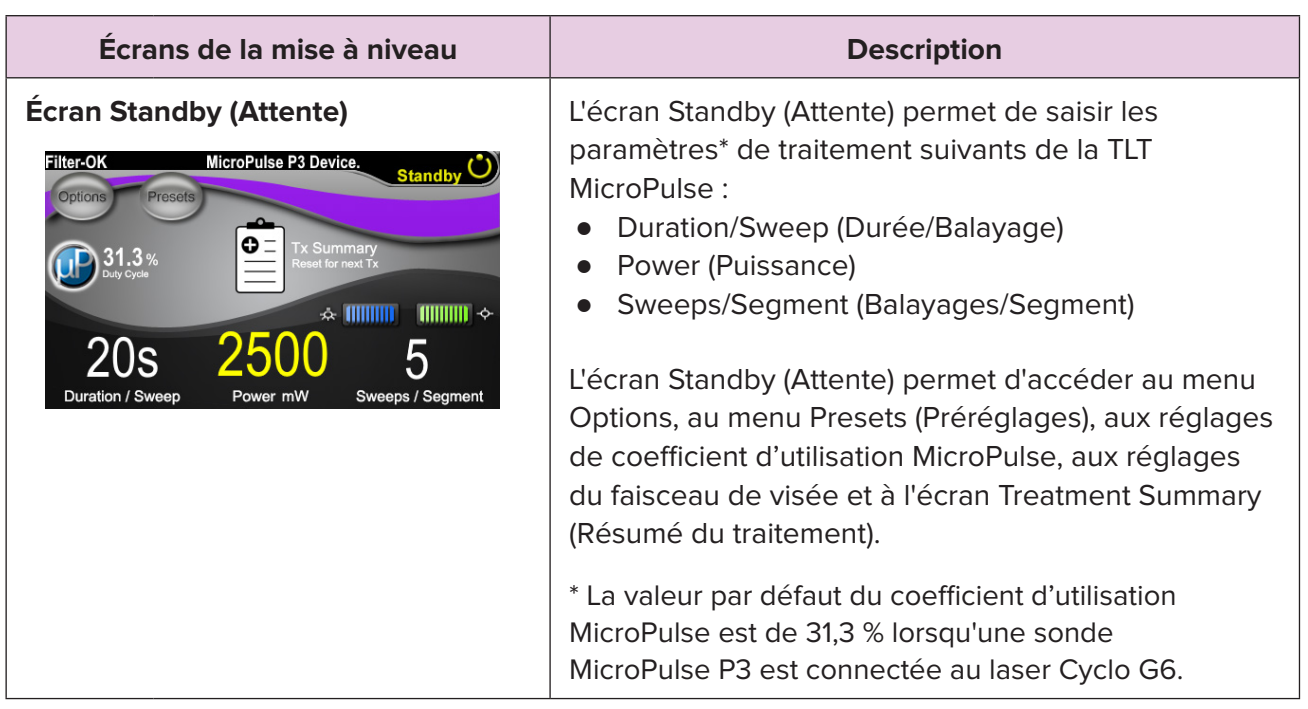

#### <span id="page-6-0"></span>**Tableau 1 : présentation des écrans de la mise à niveau du logiciel de gestion du balayage**

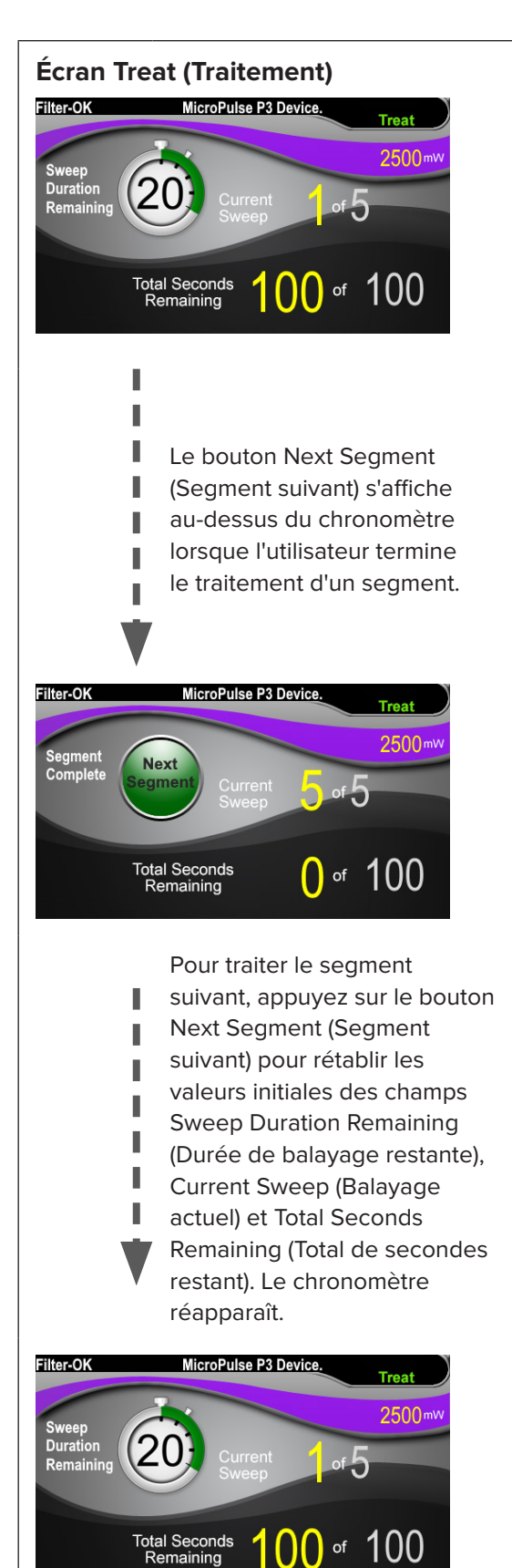

**Écran Treat (Traitement) L'écran Treat (Traitement) affiche les champs suivants :** 

- Power (Puissance) Sa valeur est automatiquement transférée depuis le champ « Power » (Puissance) de l'écran Standby (Attente).
- Sweep Duration Remaining (Durée de balayage restante) (chronomètre)
	- o Sa valeur est automatiquement transférée depuis le champ « Duration/Sweep » (Durée/ Balayage) de l'écran Standby (Attente).
	- o Le champ Sweep Duration Remaining (Durée de balayage restante) suit la progression d'un seul balayage et se réinitialise automatiquement après chaque balayage.
- Total Sweeps per Segment (Total des balayages par segment) Sa valeur est automatiquement transférée depuis le champ « Sweeps/Segment » (Balayages/ Segment) de l'écran Standby (Attente).
- Current Sweep (Balayage actuel) Le balayage actuel progresse automatiquement à chaque balayage terminé.
- Total Segment Duration (Durée totale du segment) Sa valeur est automatiquement calculée comme produit des champs Duration/Sweep (Durée/ Balayage) et Sweeps/Segment (Balayages/ Segment).
- Total Seconds Remaining (Total de secondes restant) Effectue le décompte automatique du nombre total de secondes restant pour le segment.

Le **bouton Next Segment** (Segment suivant) s'affiche au-dessus du chronomètre Sweep Duration Remaining (Durée de balayage restante) lorsque l'utilisateur termine le traitement d'un segment.

Pour traiter le segment suivant, appuyez sur le bouton « Next Segment » (Segment suivant) pour rétablir les valeurs initiales des champs « Sweep Duration Remaining » (Durée de balayage restante), « Current Sweep » (Balayage actuel) et « Total Seconds Remaining » (Total de secondes restant).

#### <span id="page-8-0"></span>L'écran Treatment Summary (Résumé du traitement) **Écran Treatment Summary (Résumé du traitement)** affiche un résumé du traitement TLT MicroPulse administré notamment : **Treatment Summary** ● Total Segments (Total des segments) Total Segments: 2 Total Duration (sec): 200<br>Total Duration (sec): 200 ● Total Duration in seconds (Durée totale en secondes) ● Total Number of Sweeps (Nombre total de balayages) ● Duration per Sweep (Durée par balayage) ● Treatment Power (Puissance de traitement) Number of Sweeps per Segment (Nombre de balayages par segment) Le total des segments, la durée totale et le nombre total de balayages sont cumulatifs jusqu'à ce que le bouton Reset and Close (Réinitialiser et fermer) soit sélectionné. Avant un nouveau traitement TLT MicroPulse, affichez l'écran Treatment Summary (Résumé du traitement) pour confirmer que ces valeurs ont été remises à zéro. Aucune information personnelle ni permettant d'identifier le patient n'est enregistrée dans le logiciel.

# **3. Signaux sonores**

Pour aider le médecin à atteindre la vitesse de balayage désirée pendant le balayage de la sonde MicroPulse P3 dans un sens puis dans l'autre sur un segment donné (quadrant ou hémisphère), un même signal sonore retentit automatiquement une fois au milieu d'un balayage et deux fois au début du balayage suivant.

Le volume du signal peut être ajusté dans le menu Options, qui est accessible sur l'écran Standby (Attente).

# <span id="page-9-0"></span>**4. Fonctionnement**

Les descriptions suivantes du fonctionnement sont spécifiques à la mise à niveau du logiciel. Consultez le manuel d'utilisation du système laser Cyclo G6 et le mode d'emploi du système d'émission MicroPulse P3 pour une description complète de l'utilisation prévue et des indications.

### **4.1 Réglage des paramètres**

#### **4.1.1 Chargement des options de paramètres par défaut**

Après avoir configuré le laser Cyclo G6, l'avoir mis sous tension et avoir connecté la sonde MicroPulse P3, une fenêtre contextuelle Load Defaults (Charger les valeurs par défaut) s'affiche avec les options permettant de charger ou d'annuler les valeurs de traitement par défaut.

Cette fenêtre contextuelle de la mise à niveau remplace le champ Total Duration (Durée totale) du logiciel standard par les champs Duration/Sweep (Durée/Balayage) et Sweeps/Segment (Balayages/Segment).

Le produit des champs Duration/Sweep (Durée/Balayage) et Sweeps/Segment (Balayages/ Segment) calcule automatiquement la durée totale par segment. La durée totale par segment s'affiche dans l'écran Treat (Traitement).

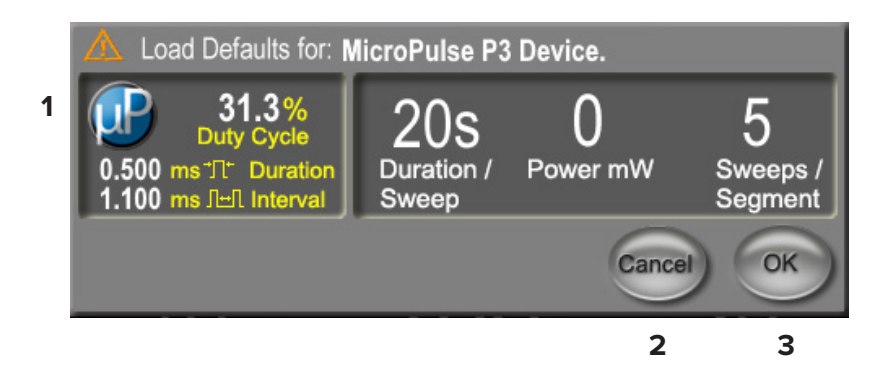

#### **(Charger les valeurs par défaut) pour le système MicroPulse P3**

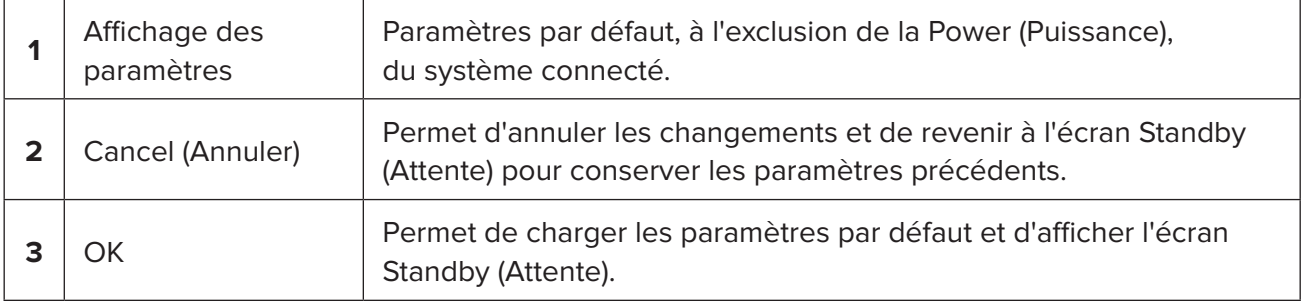

<span id="page-10-0"></span>Lorsque vous avez appuyé sur « Cancel » (Annuler) ou « OK », un écran contextuel s'affiche pour que l'utilisateur confirme les exigences de sécurité oculaire (voir illustration ci-dessous). Sélectionnez « OK » pour confirmer les exigences de sécurité oculaire et passer à l'écran Standby (Attente).

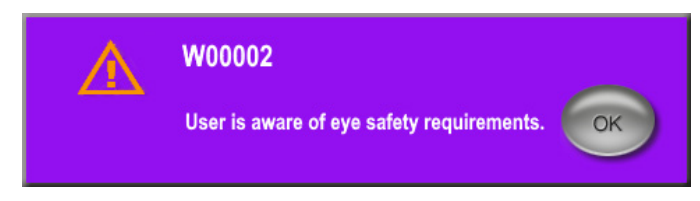

**Fenêtre contextuelle sur les exigences de sécurité oculaire**

#### **4.1.2 Appuyez sur l'icône « Tx Summary » (Résumé du traitement) pour remettre à zéro les valeurs du résumé du traitement**

Sélectionnez l'icône « Tx Summary » (Résumé du traitement) pour accéder à l'écran Treatment Summary (Résumé du traitement). Sur l'écran Treatment Summary (Résumé du traitement), sélectionnez le bouton « Reset and Close » (Réinitialiser et fermer). Cette opération remet à zéro le total des segments, le total des balayages et la durée totale.

#### <span id="page-11-0"></span>**4.1.3 Révision/Modification des paramètres de traitement**

Sur l'écran Standby (Attente), consultez vos paramètres de traitement désirés pour les champs MicroPulse Duty Cycle (Coefficient d'utilisation MicroPulse), Duration/Sweep (Durée/Balayage), Power (Puissance) et Sweeps/Segment (Balayages/Segment) et modifiez-les selon les besoins. Pour modifier les paramètres, ajustez les valeurs manuellement ou sélectionnez un préréglage pour charger des paramètres de traitement programmés par l'utilisateur.

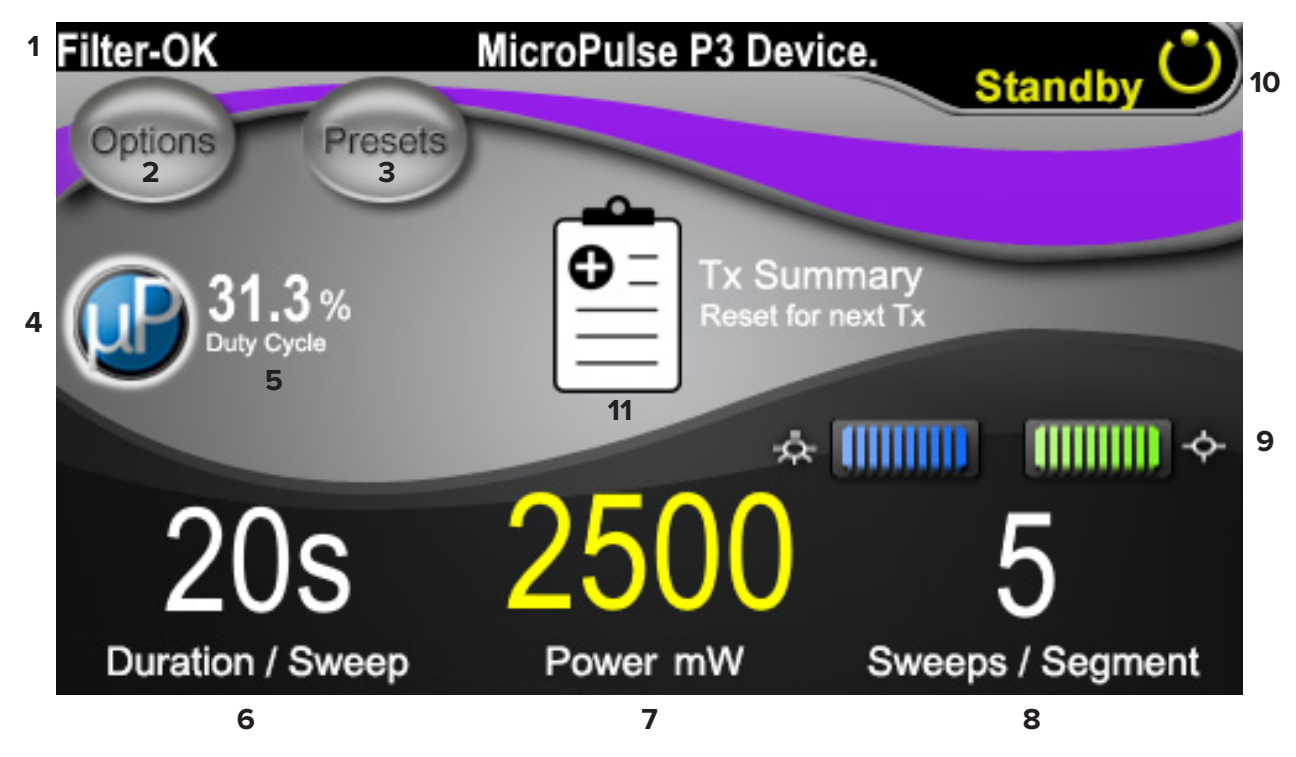

**Écran Standby (Attente)**

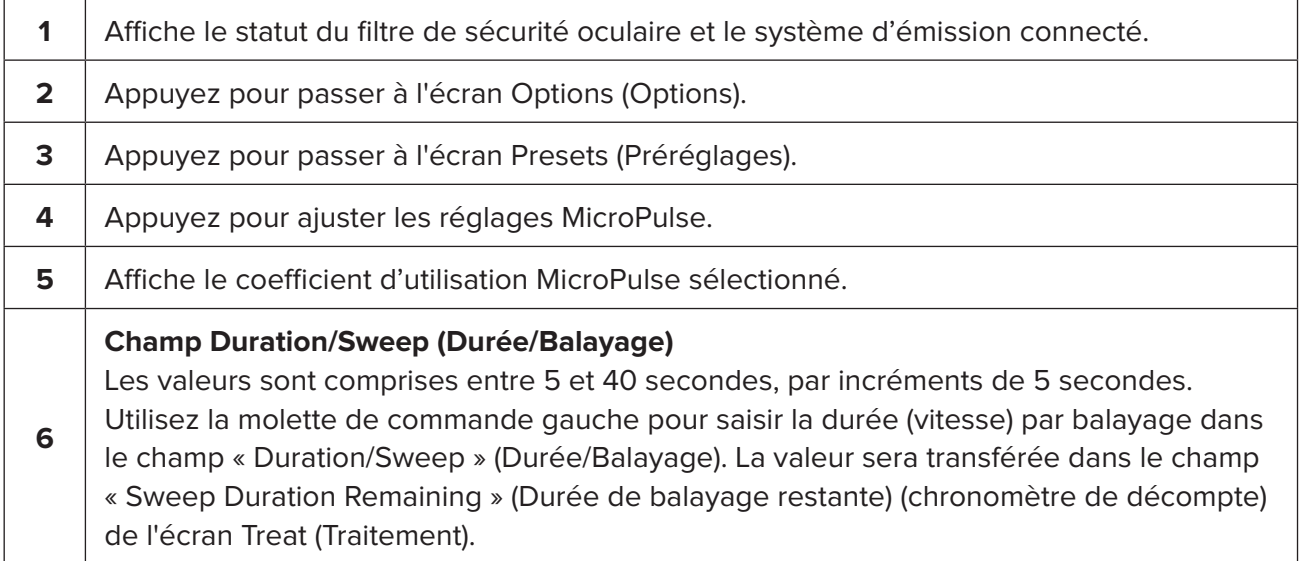

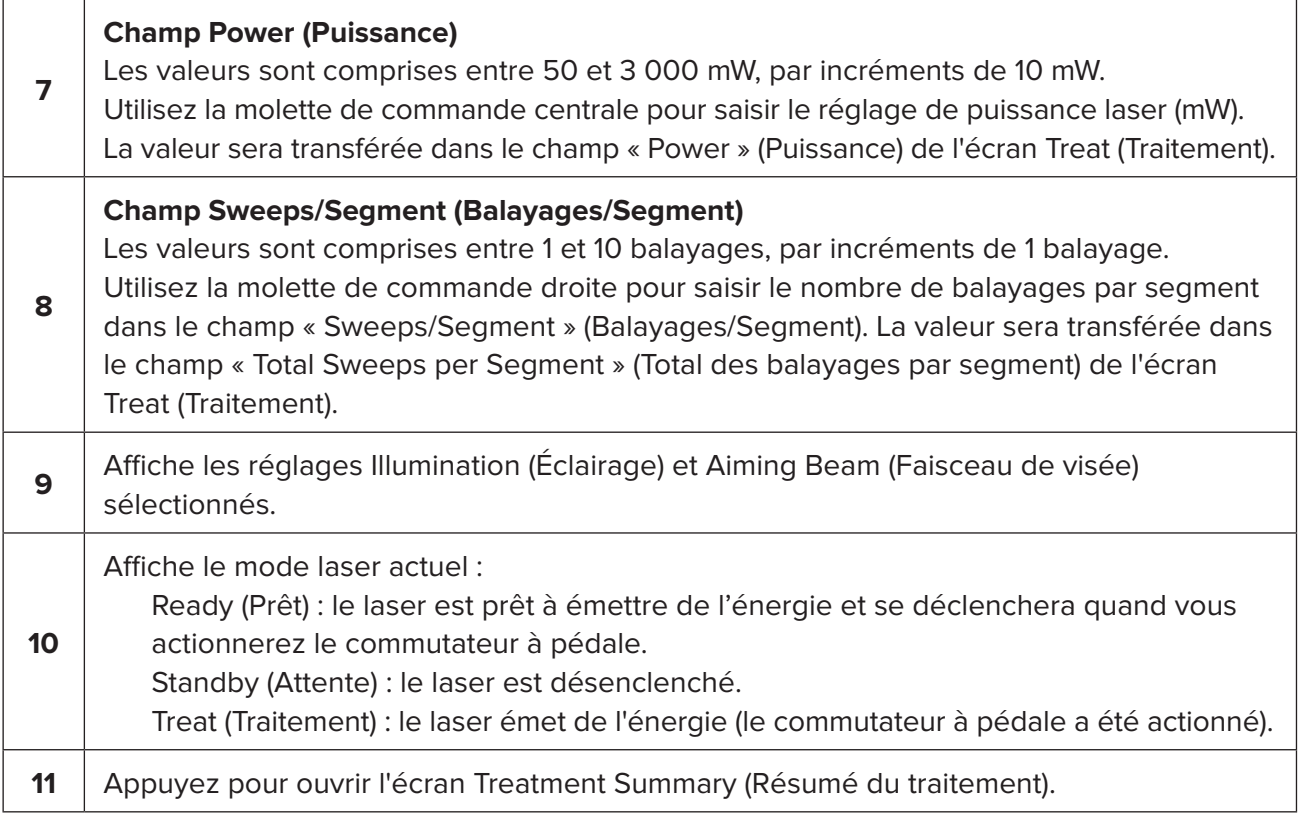

### <span id="page-13-0"></span>**4.2 Administration du traitement**

*Remarque : avant d'administrer le traitement, consultez le manuel d'utilisation du système laser Cyclo G6 et le mode d'emploi du système d'émission MicroPulse P3 pour les instructions d'émission, notamment les consignes de sécurité, mises en garde et avertissements.*

1. Appuyez sur le bouton Treat/Standby (Traitement/Attente) pour passer à l'écran Treat (Traitement).

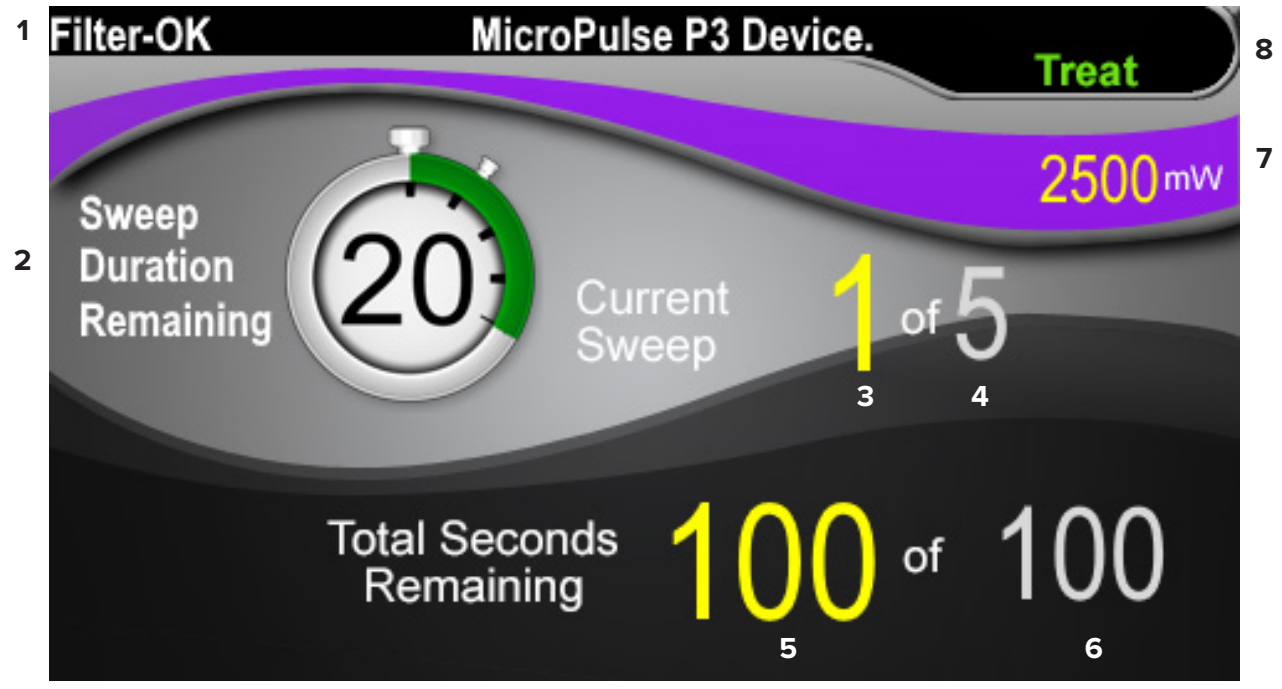

#### **Écran Treat (Traitement)**

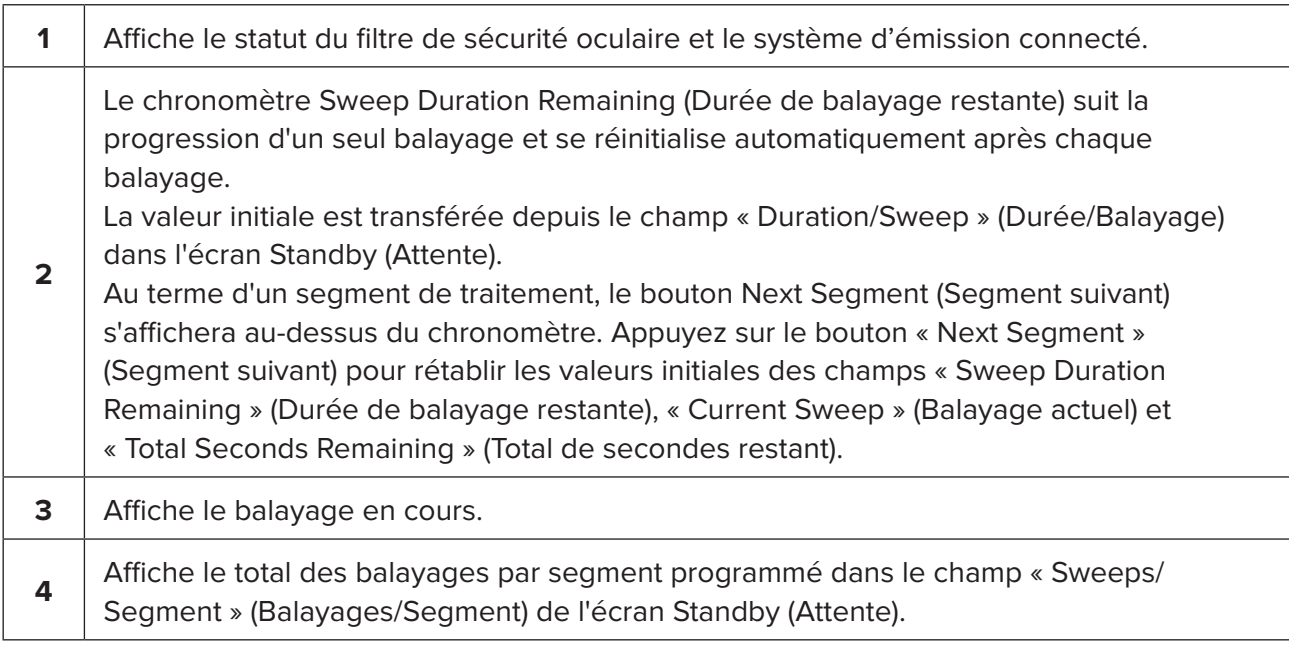

<span id="page-14-0"></span>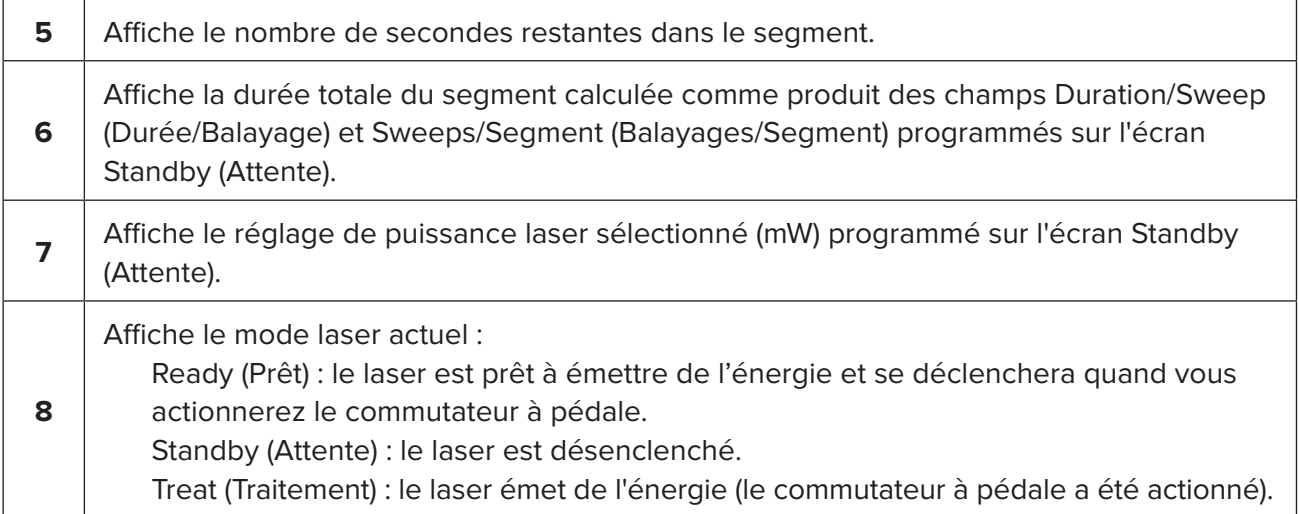

2. Appuyez sur le commutateur à pédale pour activer le laser conformément aux instructions du manuel d'utilisation du système laser Cyclo G6. S'il est nécessaire d'interrompre le traitement, relâchez le commutateur à pédale.

#### **4.2.1 Passage au segment suivant**

- 1. Lorsqu'un utilisateur achève le traitement d'un segment (quadrant ou hémisphère), le chronomètre se transforme en bouton « Next Segment » (Segment suivant).
- 2. Pour traiter le segment suivant, appuyez sur le bouton Next Segment (Segment suivant) pour rétablir les valeurs initiales des champs « Sweep Duration Remaining » (Durée de balayage restante), « Current Sweep » (Balayage actuel) et « Total Seconds Remaining » (Total de secondes restant).
- 3. Une fois que tous les segments désirés ont été traités, sélectionnez le bouton Treat/ Standby (Traitement/Attente) pour revenir à l'écran Standby (Attente).

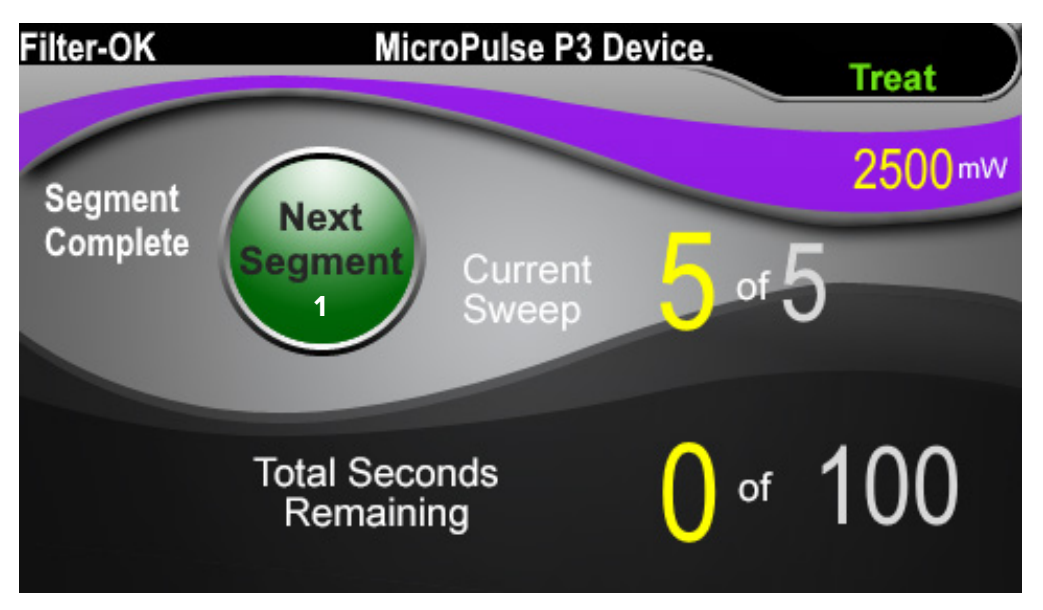

**Bouton Next Segment (Segment suivant)**

**1** Appuyez sur le bouton Next Segment (Segment suivant) pour rétablir les valeurs initiales des champs « Sweep Duration Remaining » (Durée de balayage restante), « Current Sweep » (Balayage actuel) et « Total Seconds Remaining » (Total de secondes restant) avant de traiter le segment suivant.

Si le bouton Next Segment (Segment suivant) est actionné avant la fin d'un segment, une fenêtre de confirmation s'affiche pour confirmer la réinitialisation.

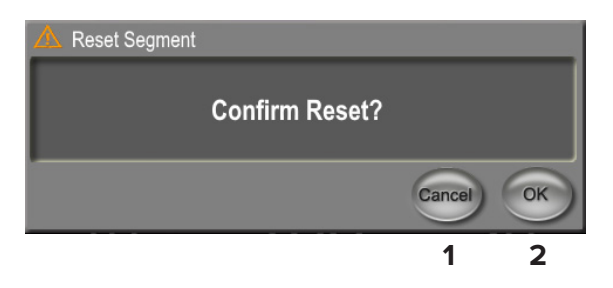

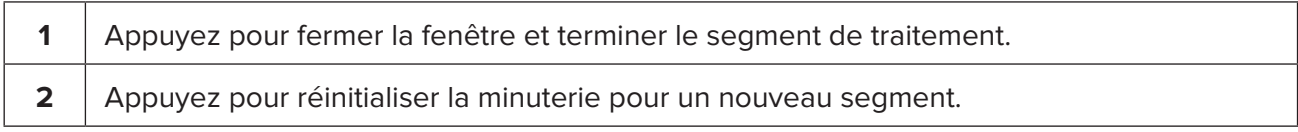

### <span id="page-16-0"></span>**4.3 Consultation et documentation des informations de traitement du patient**

- 1. À la fin du traitement TLT MicroPulse
	- a. Appuyez sur l'icône « Tx Summary » (Résumé du traitement) de l'écran Standby (Attente) pour accéder à l'écran Treatment Summary (Résumé du traitement).
	- b. Documentez manuellement les informations de traitement dans le dossier du patient ou effectuez une copie de l'écran Treatment Summary (Résumé du traitement) à placer dans le dossier du patient. Aucune information personnelle ni permettant d'identifier le patient n'est enregistrée dans le logiciel.
- 2. Après la documentation, sélectionnez « Reset and Close » (Réinitialiser et fermer) pour remettre à zéro le total des segments, le total des balayages et la durée totale en préparation du prochain traitement TLT MicroPulse.

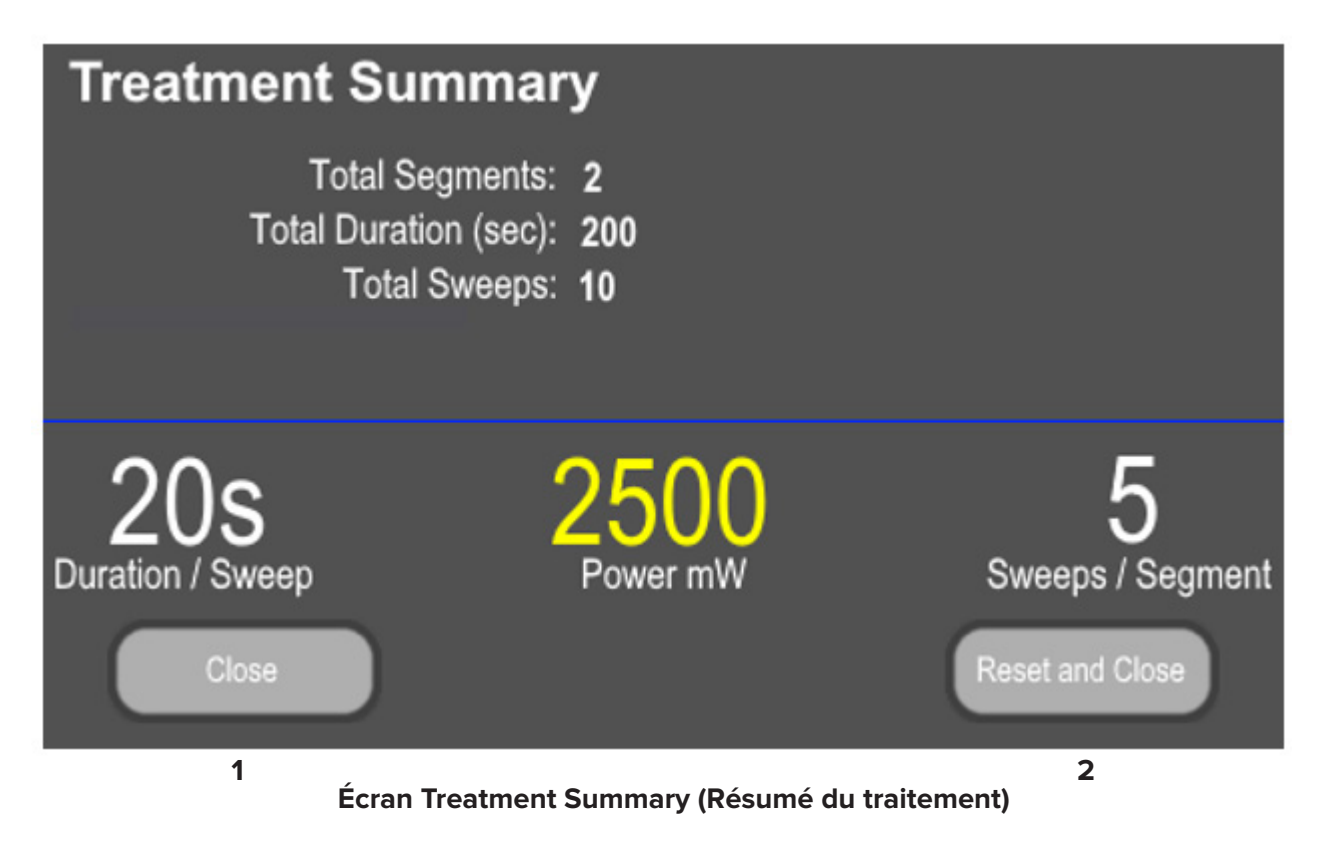

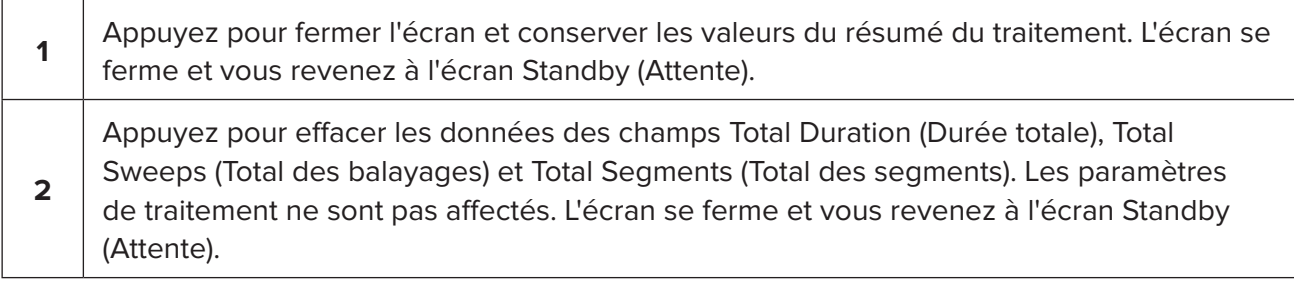

# <span id="page-17-0"></span>**5. Dépannage**

Message d'erreur

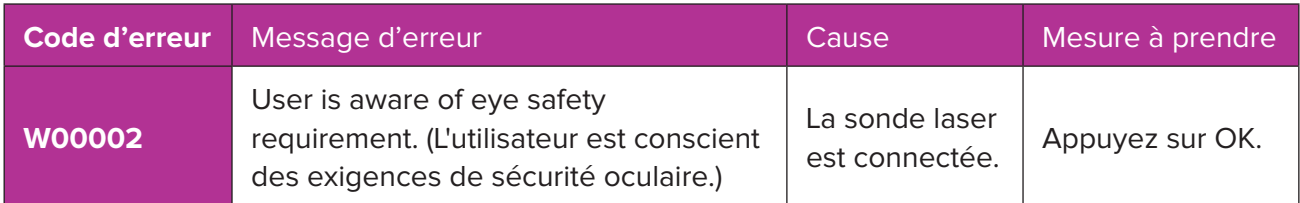

*REMARQUE : consultez le manuel d'utilisation du système laser Cyclo G6 pour des instructions sur tous les autres messages d'erreur système et les mesures de dépannage.*

## **6. Pour nous contacter**

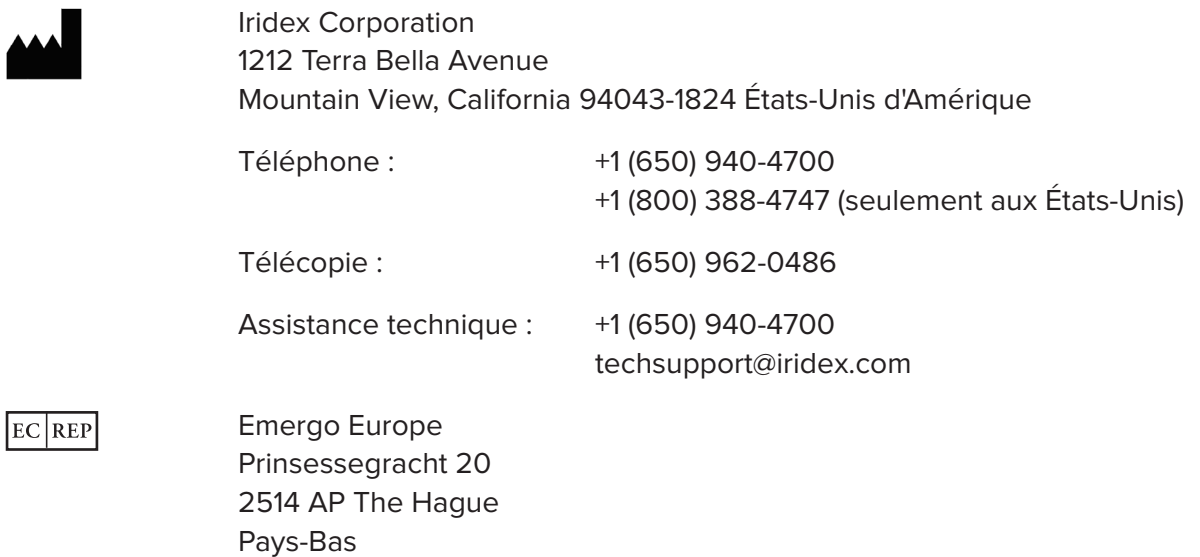

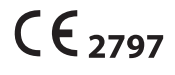

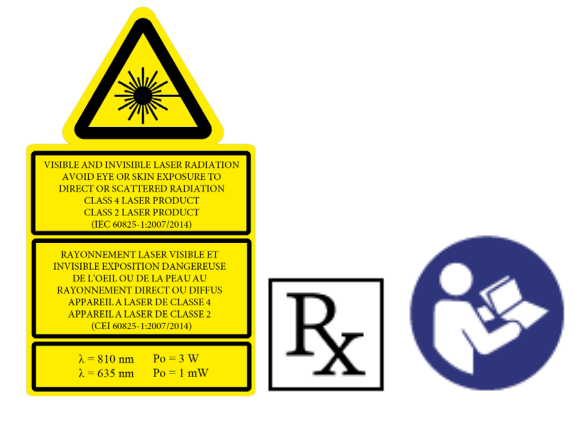

Avant d'administrer le traitement, consultez le manuel d'utilisation du système laser Cyclo G6 et le mode d'emploi du système d'émission MicroPulse P3 pour les instructions d'émission, notamment les consignes de sécurité, mises en garde et avertissements.

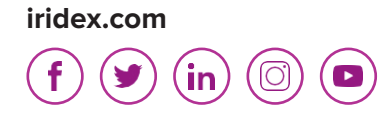

Iridex, le logo Iridex, MicroPulse, Cyclo G6 et MicroPulse P3 sont des marques commerciales déposées d'Iridex.

© 2022 Iridex Corporation. Tous droits réservés. PN 88199-FR Rév. B 02.2022